附件:

# 辽宁专家服务APP注册和登录流程

### 一、适用手机版本及注册方式

目前"辽宁专家服务APP"支持Android及iOS版本手机。

Android版本:5.1及以上版本。下载请通过"应用宝"、"华 为应用商店"、"小米应用商店"等第三方应用商店搜索"辽宁专 家服务"下载安装。

iOS版本:iOS9.0或更高版本。兼容设备:iPhone、iPad、iPod touch。通过App Store搜索"辽宁专家服务"下载安装。

专家APP目前仅针对已在辽宁省综合评标专家库内的专家(包括 新入库的专家,如申请入库请联系市级发改部门),非综合专家库 专家暂不支持注册。

### 二、注册流程(未注册过"专家APP"的专家)

1. 打开APP"登录与注册"功能页面:

2.点击"注册"选项卡;

3.输入手机号码(专家库中预留号码),点击"获取验证 码",输入系统发送的验证码:

4. 认真阅读"用户服务协议"及"隐私政策"后勾选该协议及 政策;

5.点击"注册并登录"按钮,完成注册。

$$
1\,\ /\,\,5
$$

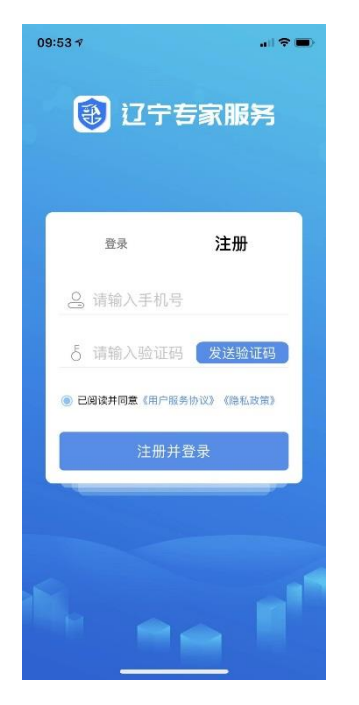

## 三、登陆流程(已注册过"专家APP"的专家)

1. 打开APP"登录与注册"功能页面;

2.点击"登录"选项卡;

3.输入注册时使用的手机号码和系统设置的初始密码(手机号 码后6位+@wl), 或者输入注册时的手机号点击"面容ID登陆"(手 机需开启权限);

4. 认真阅读"用户服务协议"及"隐私政策"后勾选该协议及 政策;

5.点击"登录"按钮,完成登录;

6.初始密码可在登录后"我的"设置中更改;如果忘记密码, 点击"忘记密码",在打开的页面中按照提示完成新密码设置。

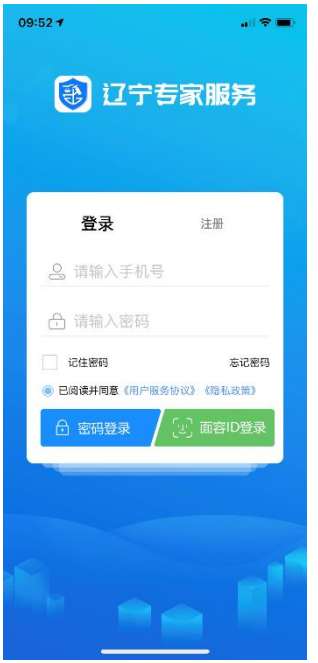

### 四、培训报名

1. 点击"专家APP"下端导航栏的"培训"模块,可以看到最新 课程通知中或点击免费培训中的"正在报名"的培训;

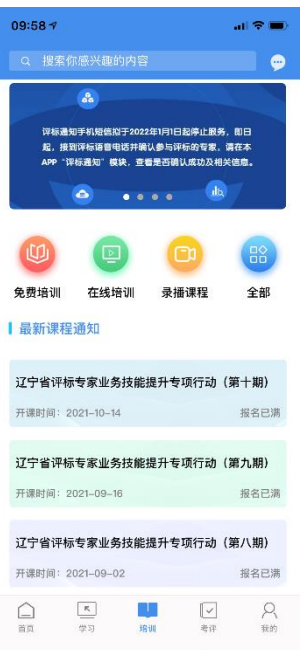

2.进入对应培训,点击下面【立即报名】,会看到报名人员信 息(本人信息,姓名、手机号、单位名称),再次点击【立即报 名】显示报名成功(会有短信通知并发送观看培训视频邀请码,默 认邀请码为123456)。

#### 五、培训流程

1. 点击"专家APP"下端导航栏的"培训"模块,在免费培训或 在线培训中找到对应培训课程;

2. 专家也可在"我的"模块中"我的课程"选择对应培训的课 程;

3.进入后点击播放输入邀请码,进行在线观看培训。

#### 六、考核流程

1. 点击"专家APP"下端导航栏的"考评"模块,选择"考试考 核"功能;

2.已参加培训的专家会在"考试通知"中出现待考试信息,未 参加培训的专家则没有待考信息,专家需要在规定时间进入该条考 试通知点击"开始认证"认证通过后方可点击上面的"开始考试" 按钮进行考试。

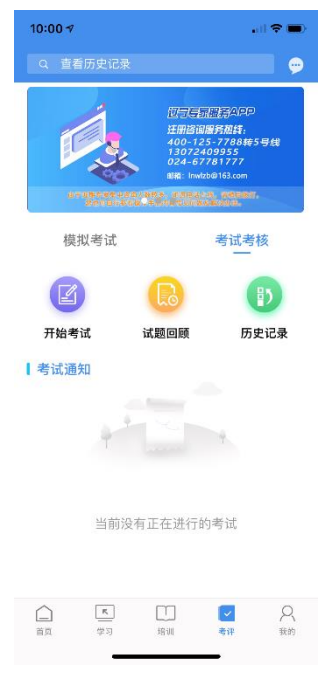

**4** / **5**

### 七、补考流程

1. 符合补考条件的专家可在补考当天使用APP在"培训"-"录 播课程"中观看录播视频进行学习,并在规定的时间内进行补考;

2. 补考的考试流程操作参照"第六条考核流程";

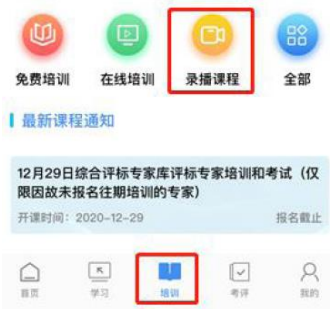

特别说明:考试前专家可以点击"模拟考试"了解考试模式及 题型。